# Slate 101: How to Review Applications

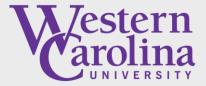

Graduate School and Research

# Opening the Slate Reader

- 1. Log into the Slate Application System: <a href="https://gradadmissions.wcu.edu/manage/">https://gradadmissions.wcu.edu/manage/</a>
- 2. Click the "Reader" icon (looks like an open book)

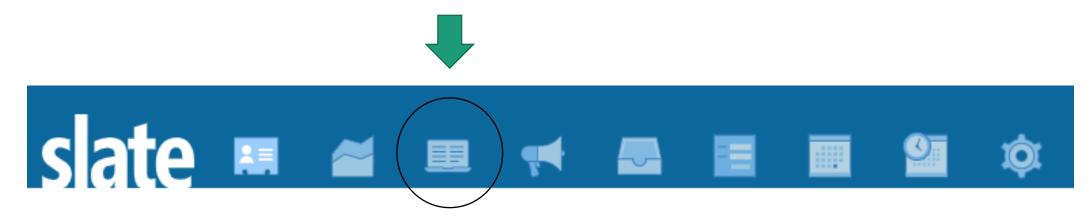

## Navigating the Slate Reader

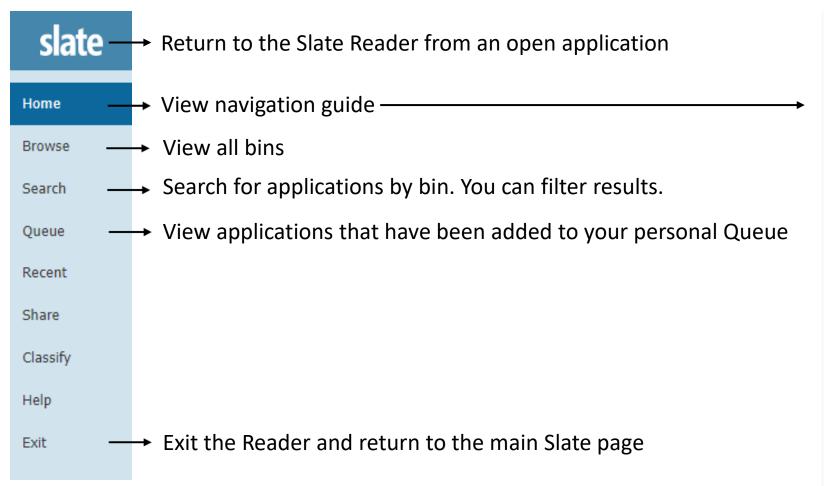

#### Slate Reader

#### **Navigating the Interface**

Slate Reader is designed to be navigated using both the mouse and keyboard. While some users may be accustomed to using only the mouse to navigate web pages, using keyboard shortcuts enables faster navigation, and we've included several keyboard shortcuts in Slate Reader to help you move through records quickly.

#### Using the Mouse

- · Click tabs in the left panel to change sections
- · Double-click on a page to zoom in
- · Right-click on a page to zoom out
- · Click-and-drag to move within/between pages

#### Using the Keyboard

- Arrow Keys: move up/down/left/right
- Pg Up/Pg Down: page up, page down
- +/-: zoom in, zoom out
- · Tab: next section in index
- Shift + Tab: previous section in index
- 1-9: display 1st tab, 2nd tab, etc. in index
- Ctrl + Left/Right Arrow: rotate page (PC)
- Cmd + Left/Right Arrow: rotate page (Mac)
- . Shift + H: toggle highlight remover
- H: toggle highlighter
- N: toggle note editor
- Q: toggle display of queue
- R: toggle display of Review Form / Send to Bin
- . S: toggle display of search
- . Esc: close open panels, return to first section

# **Understanding Bins**

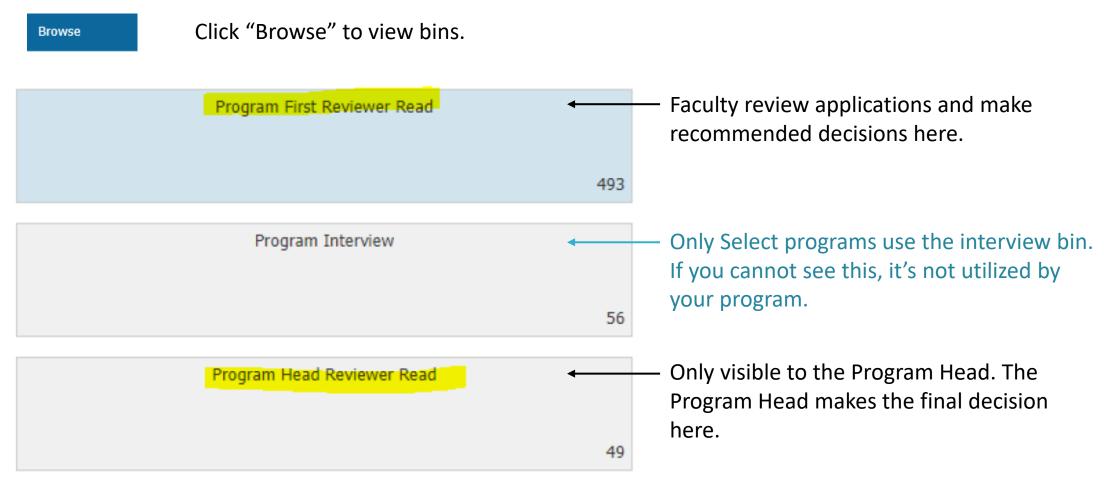

Click on the Bin to open it and view applications

# Viewing Applications (without adding to your Queue)

Click the paper icon on the far right. This will open the application.

|                                  |                        |                     |                             | Build Query Classify | Refres |
|----------------------------------|------------------------|---------------------|-----------------------------|----------------------|--------|
| Degree Interest                  | Application Entry Term | App - Concentration | Bin                         | Bin Entry Timestamp  |        |
| Project Management Certificate   | Fall 2022              |                     | Program First Reviewer Read | 05/19/2022 10:28 AM  |        |
| Sport Management - M.S Online    | Fall 2022              |                     | Program First Reviewer Read | 05/19/2022 10:32 AM  |        |
| Business Administration - M.B.A. | Fall 2022              |                     | Program First Reviewer Read | 05/06/2022 11:02 AM  |        |
| Accountancy - M.Ac.              | Fall 2022              |                     | Program First Reviewer Read | 02/15/2022 09:08 AM  |        |
| Accountancy - M.Ac.              | Fall 2022              |                     | Program First Reviewer Read | 05/19/2022 10:30 AM  |        |

## Understanding The Queue

In order to complete a review form, the application must be in your Queue.

An application can only be in one person's queue at a time.

If you see a grayed-out application, it is in someone else's queue. It will have a lock symbol and the name of the person that has it in their queue.

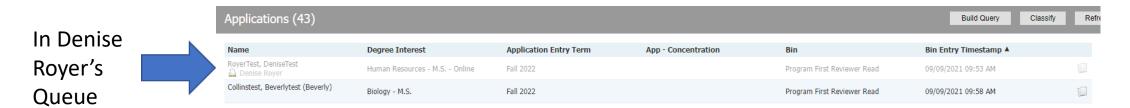

#### To add or remove an application from your queue:

- 1. Open the application (click the paper icon | )
- 2. Click either Add to Queue or Remove from Queue on the bottom left-hand corner.

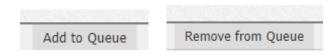

# Adding multiple applications to your Queue

- 1. Click on the applications that you would like to review (they will turn blue)
- 2. Click "Add to Queue" in the top right corner

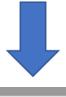

|                                  |                        |                     |                             | Build Query Classify | Refresh | -5 +5 Add to Queue (2)                   |   |
|----------------------------------|------------------------|---------------------|-----------------------------|----------------------|---------|------------------------------------------|---|
| Degree Interest                  | Application Entry Term | App - Concentration | Bin                         | Bin Entry Timestamp  |         | Prev Next                                |   |
| Project Management Certificate   | Fall 2022              |                     | Program First Reviewer Read | 05/19/2022 10:28 AM  |         | Search                                   |   |
| Sport Management - M.S Online    | Fall 2022              |                     | Program First Reviewer Read | 05/19/2022 10:32 AM  | •       | Evaluation - Program First Reviewer Read | ~ |
| Business Administration - M.B.A. | Fall 2022              |                     | Program First Reviewer Read | 05/06/2022 11:02 AM  |         | Reader Preset                            | ~ |
| Accountancy - M.Ac.              | Fall 2022              |                     | Program First Reviewer Read | 02/15/2022 09:08 AM  |         | Filter NOT ( OR )                        |   |
| Accountancy - M.Ac.              | Fall 2022              |                     | Program First Reviewer Read | 05/19/2022 10:30 AM  |         |                                          |   |
| Accountancy - M.Ac.              | Summer 2022            |                     | Program First Reviewer Read | 02/03/2022 03:00 PM  |         |                                          |   |
| Accountancy - M.Ac.              | Fall 2022              |                     | Program First Reviewer Read | 03/08/2022 09:48 AM  |         |                                          |   |

# Navigating the Application

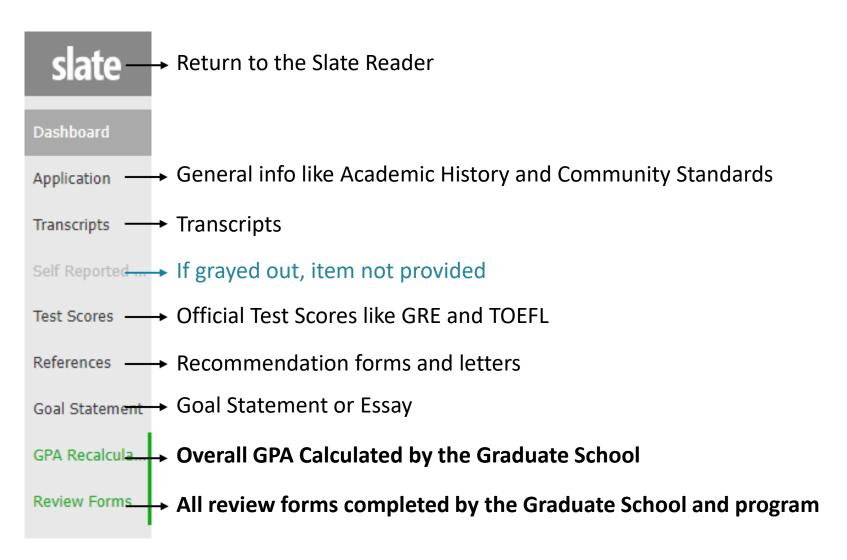

When viewing an application, you'll see tabs along the left side of the page. Click on these tabs to view the contents.

Refer to the navigation page (on the home screen) for help with rotating pages, zooming in and more.

#### Completing the Review Form

Once you have the application in your Queue and you are viewing the application, click the Review Form button on the bottom right-hand corner.
YOU MUST BE IN FULL SCREEN

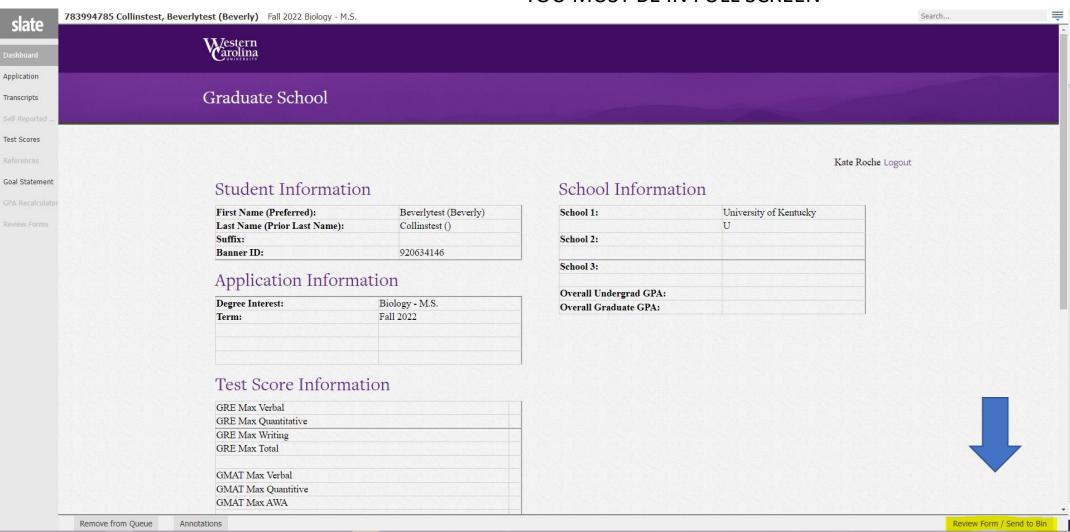

## The Program First Read Review Form

This is the first review form completed by program faculty. It can be completed by one or multiple faculty.

#### In this form, you will:

- 1. Select the recommended decision and any recommended conditions if applicable
- Add internal comments for other reviewers
- 3. Select the next bin to send the application to:
  - <u>Program First Reviewer Read (Current)</u>: If your program requires more than one person to complete this form, this will keep the application in this bin.
  - <u>Program Interview</u>: only for select programs.
  - <u>Program Head Reviewer Read</u>: Send the application to the Head Reviewer for the final decision.
- 4. Hit Send

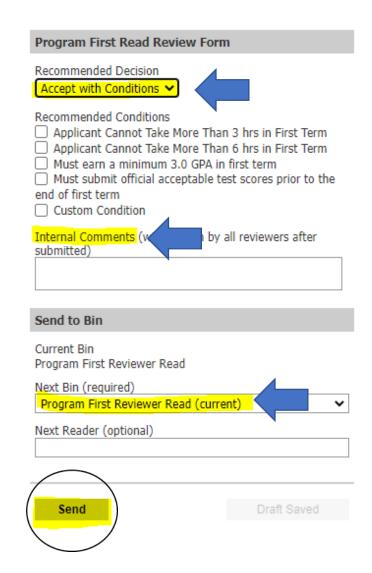

# The Program Interview Form (Only for Select Programs)

The Interview process in completely up to the program. This form is like the program first reviewer form, with the addition of the interview scores section.

#### In this form, you will:

- 1. Record Interview Scores
- Select the recommended decision and any recommended conditions if applicable
- 3. Add internal comments for other reviewers
- 4. Select the <u>Program Head Reviewer Read</u> for the Next Bin.
- Hit Send

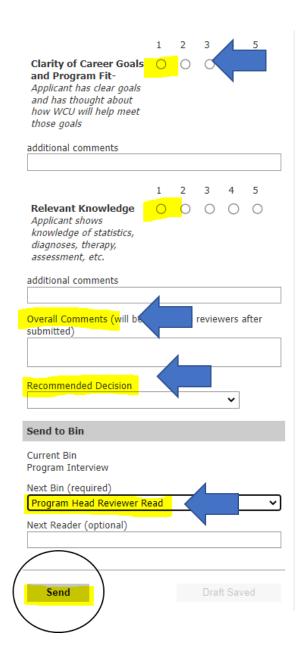

# The Program Head Review form (Program Head Only)

This is only completed by the Program's Head Reviewer- usually the Graduate Program Director.

#### In this form, you will:

- 1. Select the Final Decision and any recommended conditions if applicable
- 2. Optional: Add comments for the decision letter (only visible on accept/accept with conditions)
- 3. Select the Academic Advisor. You must type the name and select from the dropdown.
- 4. Select Admission Final Read for the Next Bin
- Hit Send

Unless you have a waitlist, you are **DONE** with the application review process! The decision will now be processed by the Graduate School.

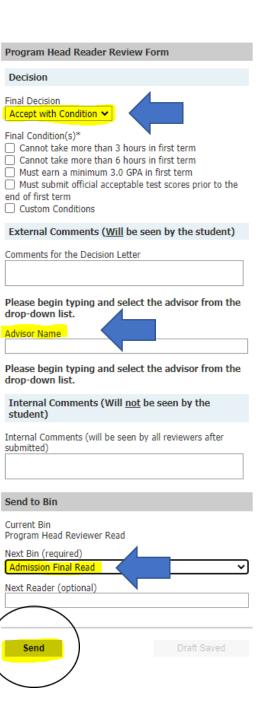

#### The Waitlist Review Form

# (Program Head Only)

This form gives a final decision to an application in the Waitlist Bin. It functions similarly to the Program Head reviewer form.

#### In this form, you will:

- 1. Select the Final Decision and any recommended conditions if applicable
- 2. Optional: Add comments for the decision letter (only visible on accept/accept with conditions)
- 3. Select the Academic Advisor. You must type the name and select from the dropdown.
- 4. Select Admission Final Read for the Next Bin
- 5. Hit Send

You are **DONE** with the application review process! The decision will now be processed by the Graduate School.

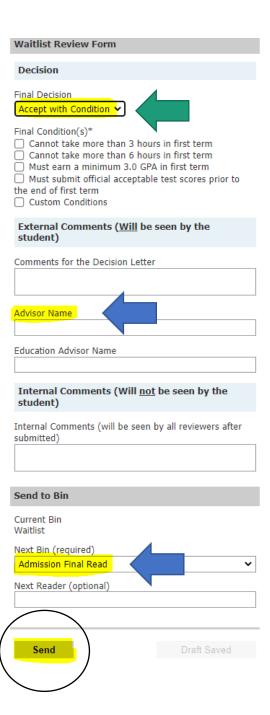